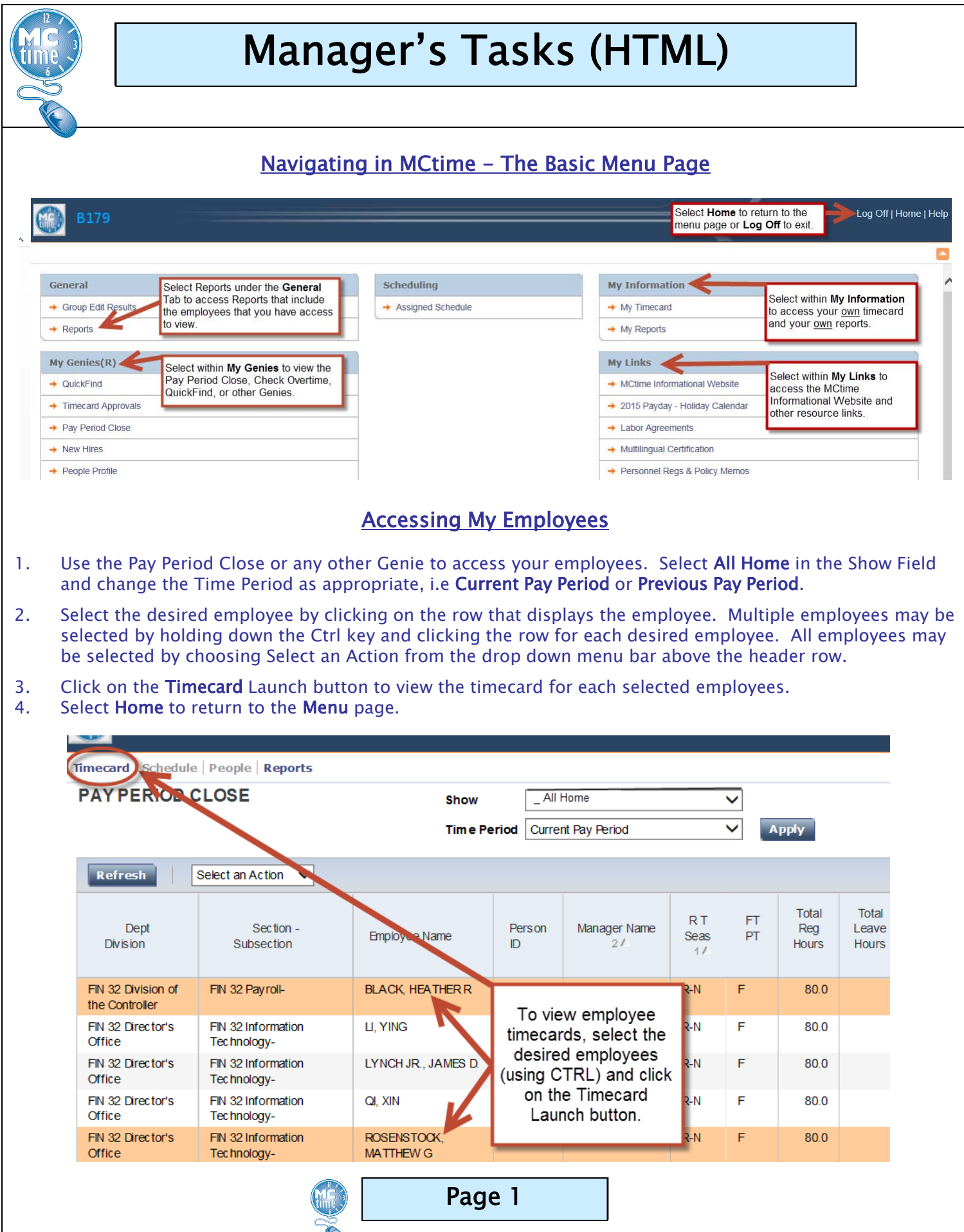

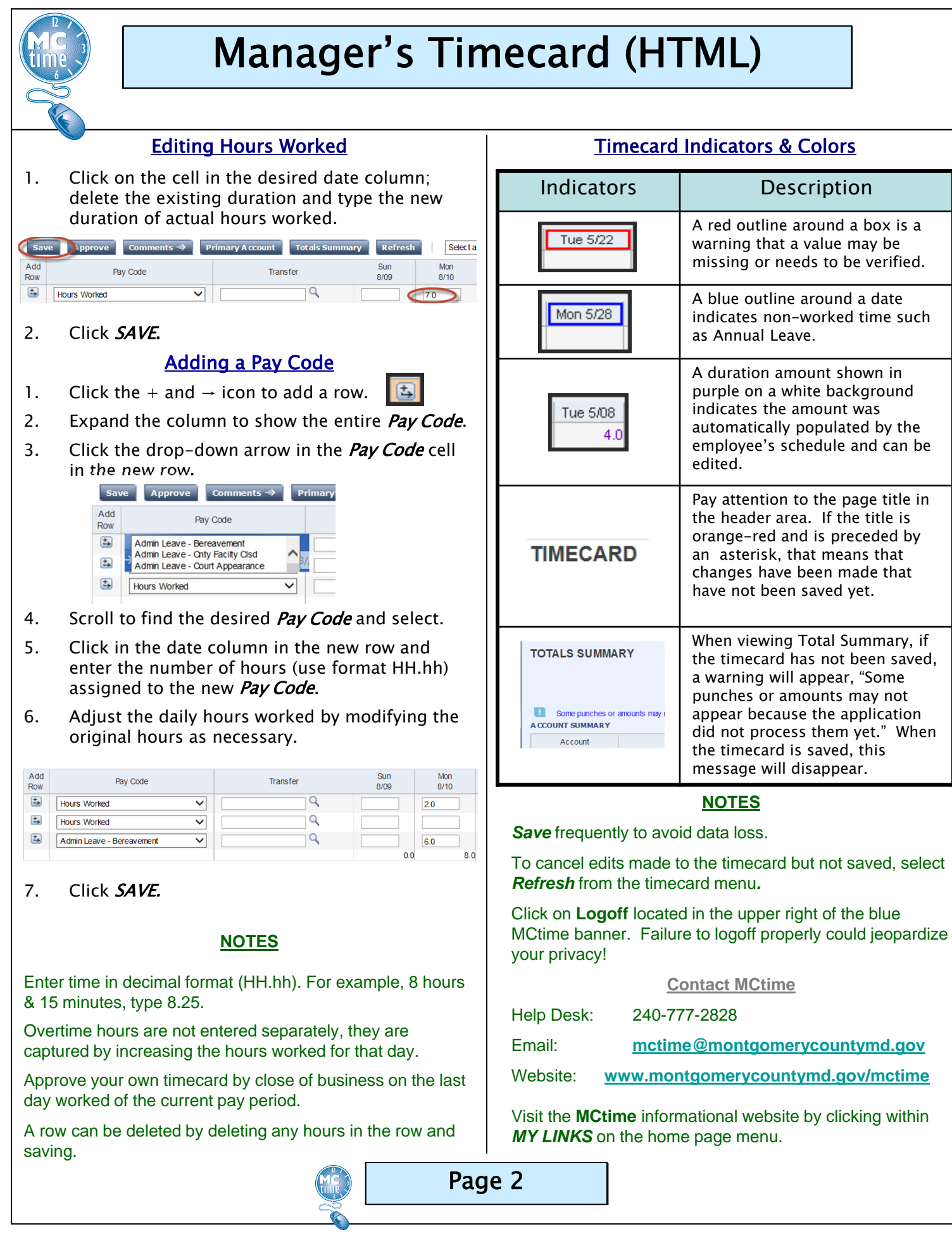

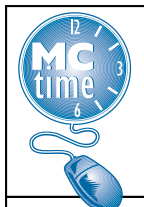

## Manager's Timecard (HTML)

### Reviewing My Timecard

- 1. Review your timecard totals for the pay period prior to approving your timecard.
- 2. Select the appropriate Time Period for your timecard.
- 3. Timecard totals are displayed by clicking on the **Totals Summary** tab above your timecard.
- 4. The Total Hrs Toward Schedule hours must equal 80.0 if you are a full-time regular employee.
- 5. Multilingual Differentials that are automatically calculated will display in the totals of the timecard. They do not display in the body of the timecard.
- 6. Verify that any excess hours worked are calculated (or Pay Code Moved by the manager) to be paid correctly as overtime or comp leave earned, if eligible.
- 7. Verify that all leave used during the pay period is properly recorded.
- 8. Verify that hours charged to a Transfer Cost Center-Fund or Project-Task have been properly recorded.
- 9. If a Project-Task code has been entered, make sure that the appropriate Expenditure Org has also been<br>entered in Express WORKFORCE CENTRAL(R) Internet Explorer entered.

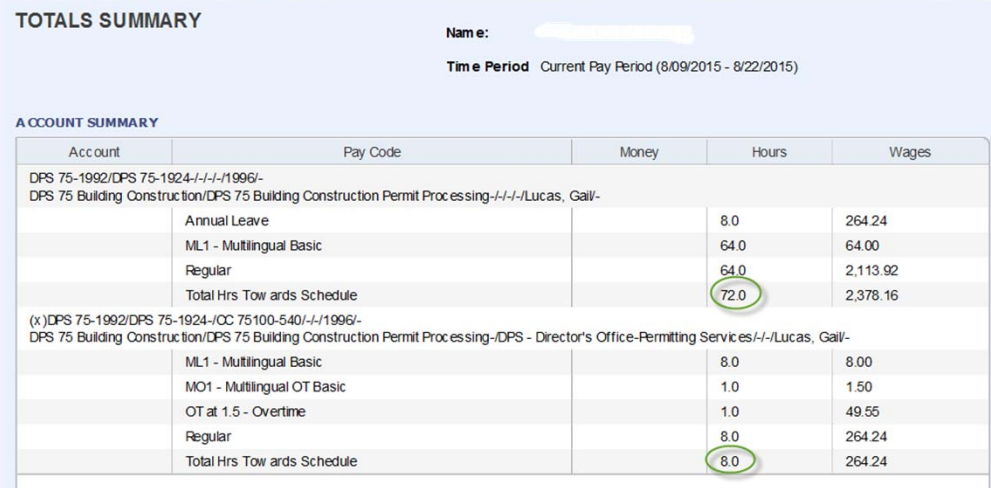

#### Approving My Timecard

- 1. Managers should approve their own timecard no later than their last day worked of the current pay period.
- 2. To approve the timecard, select the correct time period to be approved. The current pay period should be selected when approving before the end of the pay period.
- 3. From the timecard menu, select the Approve tab above your timecard. A note will indicate approval.
- 4. Approvals may be removed if edits are necessary by selecting **Remove Approval** from the tab.

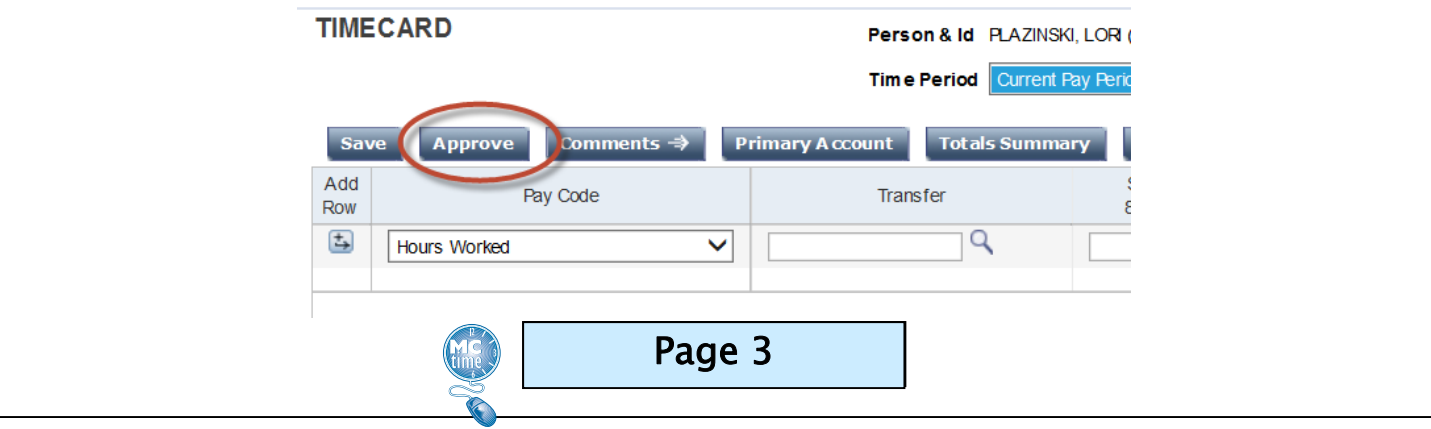

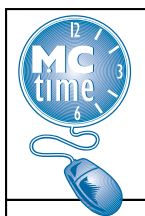

## Manager's Tasks (HTML)

#### Reviewing Employee Timecards

- 1. Using the *Pay Period Close Genie*, check that each employee has approved their timecard.
	- If the employee has not approved the timecard, contact them for required updates.
	- If the employee is unavailable, perform any necessary edits and notify the employee of the revisions.

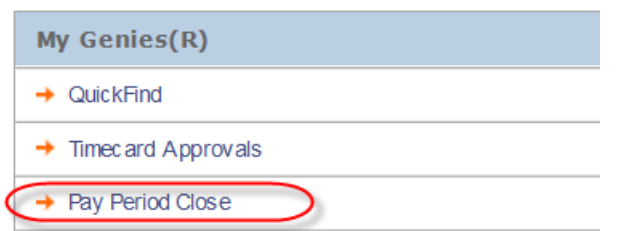

- 2. Use the Pay Period Close Checklist for Managers, (available on the MCtime Informational website under the Resources tab) to perform additional tasks and validations that are expected of managers at the close of each pay period.
- 3. Follow all the steps on the Pay Period Close Checklist for Managers to complete the review and approval of employee timecards.

#### **NOTES**

- Employee approval of the timecard prevents the employee from making further edits to the timecard but not the manager.
- Manager approval of the timecard prevents both the employee and manager from making further edits.
- Manager approval does not prevent Payroll or special Departmental Managers with expanded access from making edits to the timecard.
- The manager approval of the timecard may only be removed by the actual manager that performed the approval.
- Approval of timecards by managers should be completed no later than noon on Tuesday following the end of the pay period.

#### Approving Employee Timecards

- 1. Managers must approve all timecards for Active (and Inactive, i.e. employees on a leave of absence) each pay period.
- 2. After reviewing individual timecards, select employees then click on the Select an Action Menu and click on Approve to approve the timecard. Select Apply and Refresh to view your changes. You will be asked "Are you are sure?" If yes, select OK

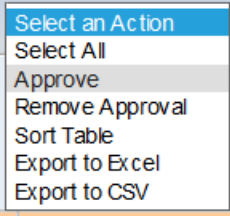

- 3. Once the timecard is approved by the manager, no additional edits may be made to the timecard by the employee or the manager unless the manager approval is removed.
- 4. To remove the approval, select employees then click on the Select an Action Menu and click on Remove Approval. Select Apply and Refresh to view your changes. You will be asked "Are you are sure?" If yes, select OK

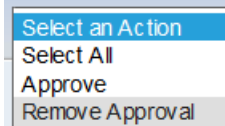

#### Verify Manager Approval of Employee Timecards

- 1. Open the Pay Period Close Genie.
- 2. Verify the Time Period.
- 3. Click Refresh to display the most current information.
- 4. Verify that the Manager Approval column has a value of one or greater for all of your employees. The number displayed represents how many managers reviewed and approved the timecard.

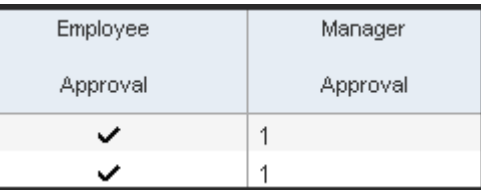

Page 4

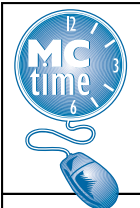

# Schedules/Glossary (HTML)

## Reviewing Assigned Schedules

As a best practice, employees and managers should verify their schedule at the beginning of each pay period to ensure pre-population of correct days and durations.

A Schedule Change Request form should be submitted to the MCtime office when permanent changes to the employee's schedule are needed in MCtime. The form is available on the MCtime informational website. Managers may make single pay period ad-hoc schedule changes in the Java Platform. (Job Aid: Managing Schedules)

### **Glossary**

Apply – The manner in which changes are accepted into the application. Save is also required.

Duration – The manner in which hours are reported in MCtime for a given work day. Durations are reported in hours versus the actual start and stop times.

Home Labor Account – The HR organization to which an employee is assigned. Includes the employee's department, division, section and/or subsection and manager.

Labor Account Transfer - Performed when an employee works in an account different from their Home Labor Account. Used when an employee needs to charge hours to a different cost center – fund, project – task with expenditure org or reason code for a short period of time or for an intermittent basis.

Move – The act of transferring hours to or from an overtime pay code to or from a compensatory pay code. This function must be performed by a manager or timekeeper in the Java Platform. (Job Aid: Pay Code Move)

Pay Code - Holds the hours accumulated by employees throughout the pay period. As an employee works, hours are placed into pay code buckets as determined by the employee's pay rule.

Pay Period Close Genie – Used to review the status of employee's timecards at the end of the pay period.

Pay Rule - A set of business rules used by MCtime to correctly determine how any hours are to be paid for an employee group. The business rules, together with the employee's schedule, determine if, when, and how any excess hours worked (overtime) are calculated, the default form of excess hour compensation (pay or compensatory leave), the rate of excess hour compensation (1.0 or 1.5), when holiday leave or holiday premium pay is earned, and how multilingual pay is calculated.

Refresh – A function that cancels any unsaved data and updates the workspace with the most current information in the database. If a change has been made to a timecard, the refresh function may be used to bring the timecard back to the last saved totals.

Schedule – Represents the duration or number of hours the employee is expected to work on a daily, weekly, and pay period basis. Schedules are maintained for full-time and part-time employees to provide the basis for overtime and holiday leave calculations. Most schedules only populate the duration of hours worked in the day, not the specific start and end times for the shift.

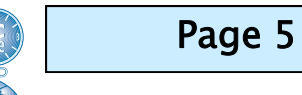